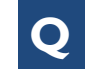

**Q How do I access the Issue Resolution screen to find issues that have been reported by DAID?**

 On the top menu bar, point to **Site Monitoring** > **Open** > **Issue Resolution**. The **Issue Resolution** screen opens to display all issues that have been entered by DAIDS**; OR**

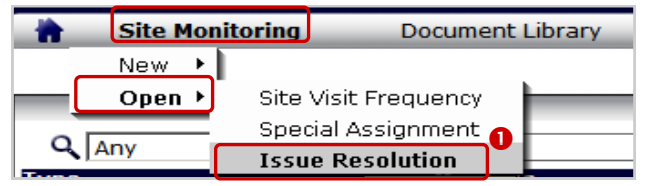

**Figure 1:** Top Menu Bar

 Locate a count of issues waiting on the CRSs response in the **Issue Resolution** Web Part's **Site** column.

 Click the **Visit Dates** link in the **Issue Resolution** Web Part (accessible from the CSM Home screen).

| <b>Issue Resolution</b> |                    |                     |  |             |            |                               |                                     |              |
|-------------------------|--------------------|---------------------|--|-------------|------------|-------------------------------|-------------------------------------|--------------|
|                         |                    |                     |  |             |            | $\Rightarrow$ $\Box$ My Sites |                                     |              |
| Visit                   | <b>Visit Dates</b> |                     |  | # of Issues |            |                               |                                     |              |
| <b>Quarter</b>          |                    |                     |  |             |            |                               | Site ID Report In Resolution Resolv | <b>By SA</b> |
|                         |                    |                     |  | ed          | DAIDS Site |                               | ed                                  |              |
|                         |                    | Dec-2007 to 06-Dec- |  |             |            |                               |                                     |              |

**Figure 2:** Issue Resolution (IR) Web Part

**Q How do I respond to issues entered by DAIDS?**

**O** Select an issue that has an action indicator "!" by clicking the checkbox or Issue Number. Selecting the checkbox on the Site Name or Quarter and Visit Dates row will auto-select all issues below. The Edit pane opens to the right.

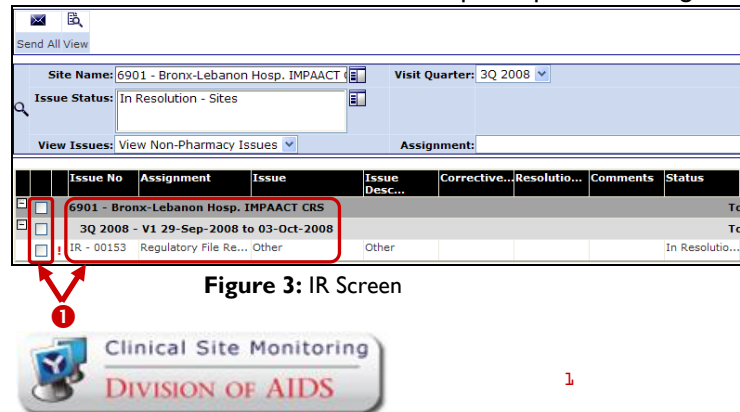

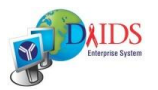

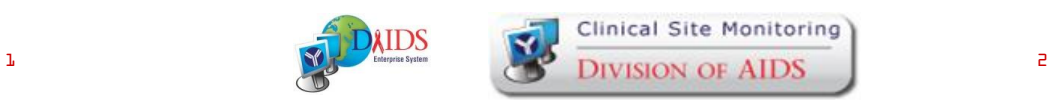

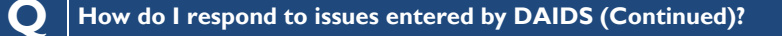

**2** In the **Corrective Action** field, enter the actions you plan to implement or are currently using to minimize and prevent the issue that has been entered by DAIDS from occurring in the future.

**8** In the **Resolution Comments** field, enter details regarding how the identified issue was fixed or addressed.

**O** In the **Comments** field, enter any additional details or clarification for DAIDS.

**G** Click the paperclip icon to add attachments related to the issue. Select the checkbox to add multiple attachments to the issue.

|                                     | m                                   | ø                                                 | 医       | ⇦        | ⇨    | ×     |  |  |  |
|-------------------------------------|-------------------------------------|---------------------------------------------------|---------|----------|------|-------|--|--|--|
| Spell                               | Save                                | Send                                              | Restore | Previous | Next | Close |  |  |  |
|                                     |                                     | Issue Number: IR - 00153                          |         |          |      |       |  |  |  |
|                                     |                                     | Site Name: 6901 - Bronx-Lebanon Hosp. IMPAACT CRS |         |          |      |       |  |  |  |
|                                     |                                     | Network: IMPAACT                                  |         |          |      |       |  |  |  |
|                                     |                                     | Visit Dates: 29-Sep-2008 to 03-Oct-2008 (ISMV)    |         |          |      |       |  |  |  |
|                                     |                                     | Assignment: Regulatory File Review                |         |          |      |       |  |  |  |
| Issue: Other                        |                                     |                                                   |         |          |      |       |  |  |  |
|                                     | If Other: other                     |                                                   |         |          |      |       |  |  |  |
| *Issue Other<br><b>Description:</b> |                                     |                                                   |         |          |      |       |  |  |  |
| P1020A<br><b>Protocol ID:</b>       |                                     |                                                   |         |          |      |       |  |  |  |
|                                     | <b>Corrective</b><br><b>Action:</b> | Ø                                                 |         |          |      |       |  |  |  |
|                                     | <b>Resolution</b><br>Comments:      | 8                                                 |         |          |      |       |  |  |  |
| A<br><b>Comments:</b>               |                                     |                                                   |         |          |      |       |  |  |  |
| Attachments: 0 0                    |                                     |                                                   |         |          |      |       |  |  |  |
| Correspondence History              |                                     |                                                   |         |          |      |       |  |  |  |

**Figure 4:** Edit Pane - Enter Response

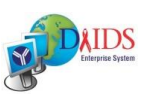

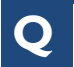

# **Q How do I save and send issues for a site visit?**

## **To save issues BEFORE sending to DAIDS:**

Click the **Save** button in the Edit Pane.

#### **To send issues to DAIDS:**

Send an individual issue by clicking the **Send** button in the Edit Pane.

| l mi                                                 |                                      |  |      |  | ×     |  |  |
|------------------------------------------------------|--------------------------------------|--|------|--|-------|--|--|
| Save                                                 |                                      |  | Send |  | Close |  |  |
| Site Name: 5401 - Puerto Rico-AIDS CRS               |                                      |  |      |  |       |  |  |
| Network: Select                                      |                                      |  |      |  |       |  |  |
| Visit Dates: 03-Dec-2007 to 06-Dec-2007 (ISMV)       |                                      |  |      |  |       |  |  |
|                                                      | *Assignment : Regulatory File Review |  |      |  |       |  |  |
| *Issue: Other                                        |                                      |  |      |  |       |  |  |
|                                                      | If Other: Test Issue                 |  |      |  |       |  |  |
| *Issue Test Issue Description<br><b>Description:</b> |                                      |  |      |  |       |  |  |
|                                                      |                                      |  |      |  |       |  |  |

**Figure 5:** Edit Pane - Save /Send an Issue

**OR**

Send multiple issues reported for a site by selecting the checkboxes for the desired issues. Selecting the checkbox on the Site Name or Quarter and Visit Dates row will auto-select all issues below.

#### **<sup>O</sup>** Click the **Send All** button.

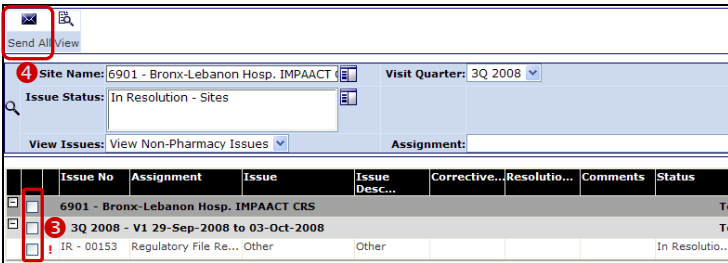

**Figure 6:** Edit Pane - Send Multiple Issues

## **Q How do I know if an issue has been resolved by DAIDS?**

 Locate a count of issues that have been marked Resolved by DAIDS in the **Issue Resolution** Web Part's **Resolved** column.

 Locate a count of issues that have been marked **To be Resolved by Special Assignment** in the **Issue Resolution** Web Part's **By SA** column. These issues will be resolved though a special assignment by the CSM contractor at the next site visit.

 Click the **Visit Dates** link to open the **Issue Resolution** screen and view additional details about each issue.

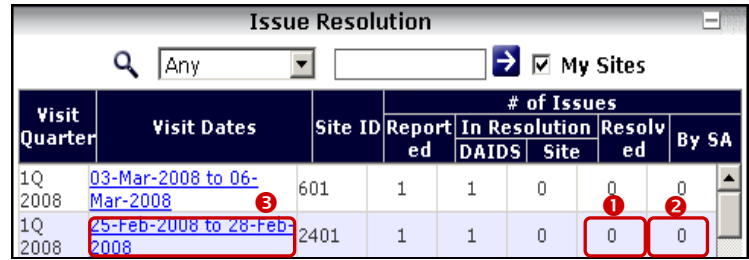

**Figure 7:** IR Web Part - Site Responses

**Still Have Questions?** *Submit a Help Ticket Online:*  Point to Help on the top right menu bar; Click DAIDS-ES Support.

Email: DAIDS-ESSupport@NIAID.NIH.gov Phone: 1-866-DES-1605 (866-337- 1605) Fax: 1-866-DES-1606 (866-337-1606)

DAIDS-ES Version: 1.5 Date Published: March 10, 2008 Date Last Modified: December 13, 2008

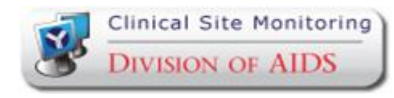

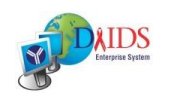

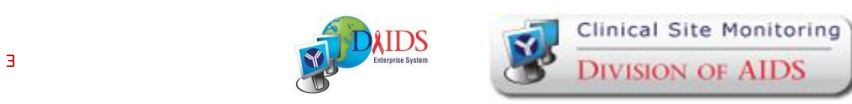

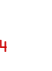

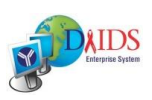